# **RU Краткий справочник**

Обязательно изучите раздел "Важные инструкции по безопасности" в "Руководстве пользователя". В этом "Кратком справочнике" содержатся основные инструкции и информация о вашей машине Brother. Храните этот "Краткий справочник" в удобном месте, чтобы можно было при необходимости быстро получить нужную справку.

**Подробные инструкции см. в "Руководстве пользователя".**

**"Руководство пользователя" и другие инструкции можно загрузить с** 

**сайта Brother Solutions Center (http://s.brother/cmoae/).**

D01MJD-001

NATIONAL ANG PARTICIPAL PROPERTY AND ANG PARTICIPAL PROPERTY AND ALL PROPERTY AND ALL PROPERTY AND ALL PROPERTY AND ALL PROPERTY AND ALL PROPERTY AND ALL PROPERTY AND ALL PROPERTY AND ALL PROPERTY AND ALL PROPERTY AND ALL

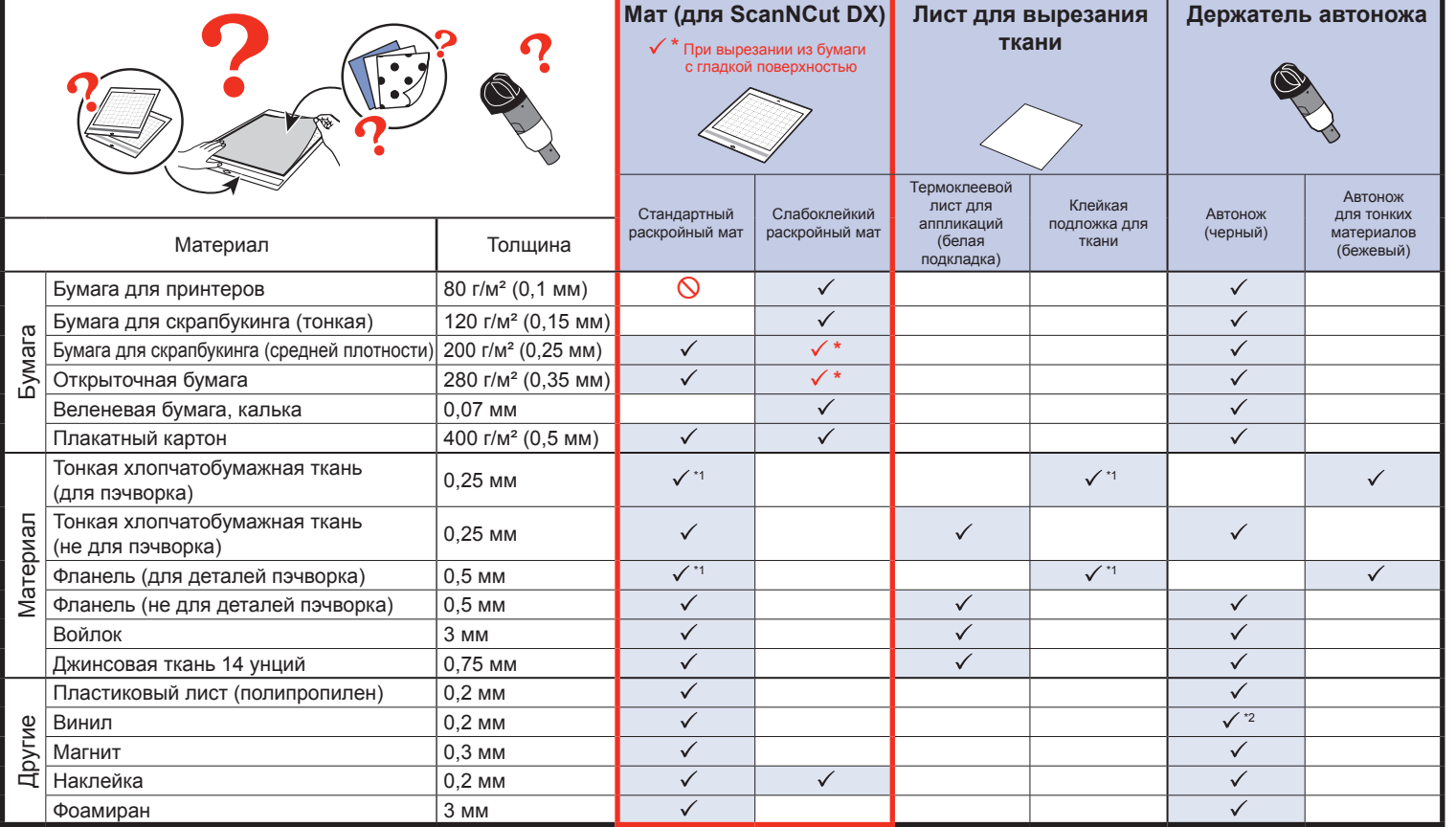

ScanNCut DX.

**Выбор рисунка**

### **Примечание**

• Держатель автоножа прилагается к данной машине. Когда используется держатель автоножа, определяется толщина материала и выдвижение ножа регулируетя автоматически в зависимости от толщины материала.

• Используйте мат, специально предназначенный для машины

• Для некоторых моделей машины не все принадлежности входят в комплект поставки. Некоторые принадлежности необходимо

● Не рекомендуется использовать крафт-бумагу или ткань, имеющую легко отделяемый декоративный слой (ламинирование, фольга и т. п.). Если вы используете или пробуете такой материал, рекомендуется очищать стекло сканера внутри машины после каждого использования.

**Снимите защитный колпачок.**

**Нажмите кнопку "Выберите" и выберите "Вырез." на**  средней части, аккуратно проталкивайте экране предварительного просмотра.

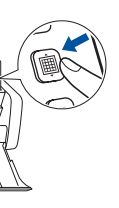

**Выберите "Рисунок".**

 $\frac{1}{\sqrt{2}}$  Tech

 $\overline{\phantom{a}}$ 

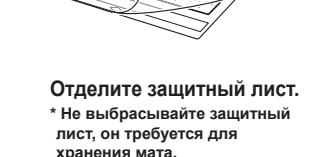

**Подключите кабель Включите машину. Выдвиньте задний** 

**питания к машине и откройте переднюю крышку-лоток.**

# **Прикрепление материала к мату ШАГ 2**

• Усиливает ткань, чтобы из нее можно было вырезать различные рисунки. ● После прикрепления листа к изнаночной стороне ткани первоначальная текстура может

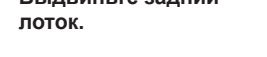

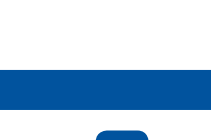

## **Установка держателя ШАГ 3**

**Выберите нужную** 

**категорию рисунка.**

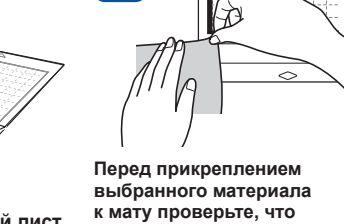

**клейкость мата достаточная. Для этого попробуйте прикрепить материал к краю клейкой стороны мата.**

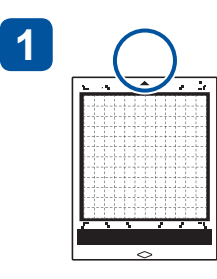

**Стрелка должна быть направлена к слоту для подачи (стрелкой вверх).**

**Если клейкость** 

**материал к клеевой стороне мата.**

**Возьмите держатель ножа и установите его в каретку фиксатор держателя. так, чтобы логотип Brother находился напротив вас.**

**достаточна, прикрепите С небольшим усилием мату.**

**прижмите материал к** 

**Опустите вниз** 

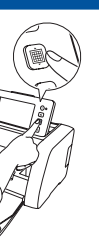

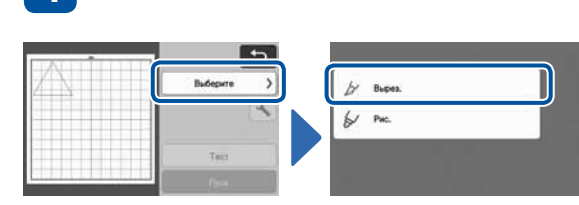

**ШАГ 4**

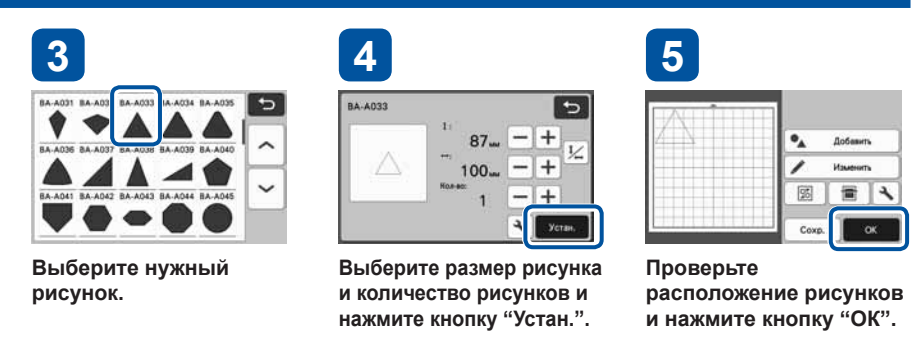

**3**

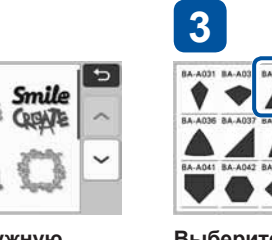

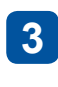

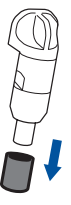

**1**

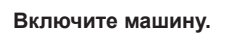

**2**

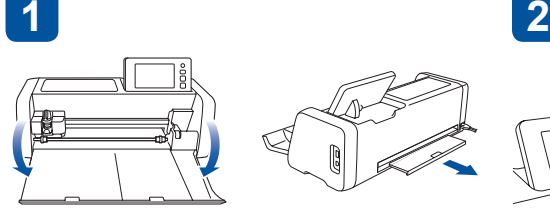

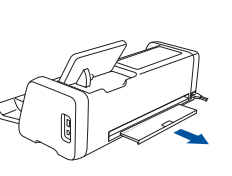

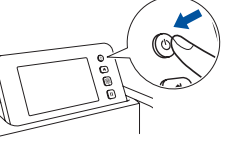

**2**

**4**

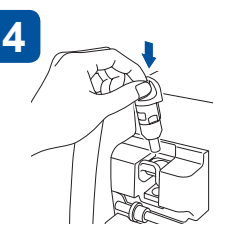

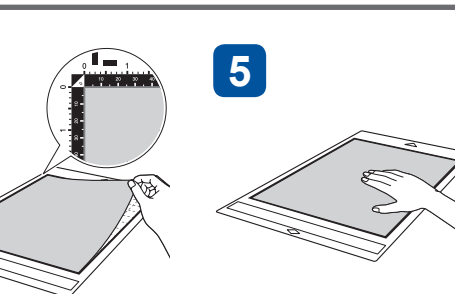

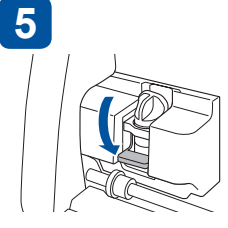

Подготовьте материал для вырезания.

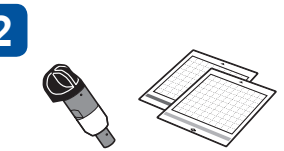

**ШАГ 1 Выбор мата и ножа 1 2 Напоминание**

> Используя следующую таблицу, выберите мат и нож, подходящие для данного материала.

приобрести дополнительно.

**выровняв его края по направляющим с правой и левой стороны слота, и заведите его под ролики подачи.**

**(стрелка должна быть направлена вверх).** 

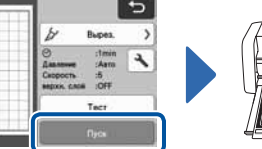

**Нажмите кнопку** 

**"Пуск", чтобы начать** 

**вырезание.**

**После завершения вырезания нажмите кнопку "ОК" на экране.**

- 
- 

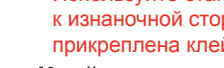

### **Загрузка мата и начало вырезания ШАГ 5**

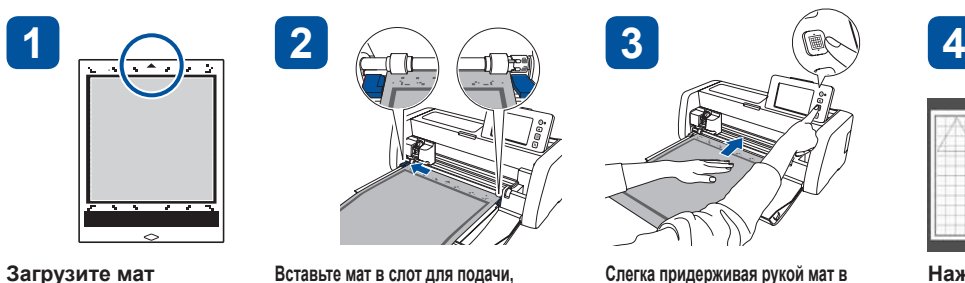

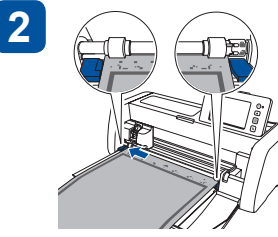

**Нажмите кнопку "Подача" на панели управления, чтобы выгрузить мат.**

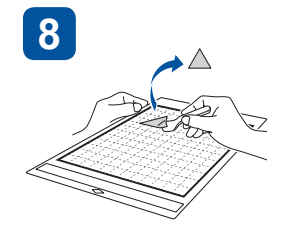

**Отделите материал. С помощью лопаточки отделите вырезанный рисунок. \* После использования мата закройте его защитным листом.** 

 $\sqrt{}$ 

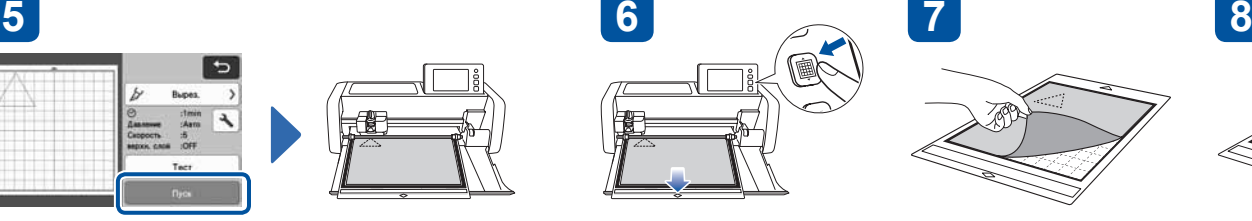

**Базовые операции вырезания из ткани**

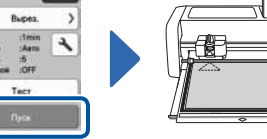

## **Термоклеевой лист для аппликаций**

\* Используйте стандартный раскройный мат. Не кладите ткань с прикрепленным к изнаночной стороне термоклеевым листом для аппликаций на мат, к которому прикреплена клейкая подложка для ткани.

• При прикреплении самоклеящейся пленки к стандартному раскройному мату клейкость

- - измениться.
	-
- 
- мата повышается.
- **Мат для ткани**
- 

# **Клейкая подложка для ткани**

● Результаты вырезания могут различаться в зависимости от формы выбранного рисунка.

• Если используется этот мат, клейкая подложка для ткани не требуется.

При вырезании из ткани руководствуйтесь таблицей "Выбор мата и ножа" и используйте термоклеевой лист для аппликаций, клейкую подложку для ткани или мат для ткани. Подробнее см. в инструкциях,

- прилагаемых к термоклеевому листу для аппликаций, клейкой подложке для ткани или мату для ткани. Если эти принадлежности не прилагаются
	- -

# brother

к вашей машине, приобретите дополнительный термоклеевой лист для аппликаций (CASTBL1), клейкую подложку для ткани (CASTBL2) или мат для ткани (CADXMATF12). Некоторые дополнительные принадлежности доступны не во всех странах.

**Примечание**

● Рекомендуется перед началом работы выполнить пробное вырезание. См. раздел "Пробное вырезание (для получения желаемых результатов)" на следующей странице.

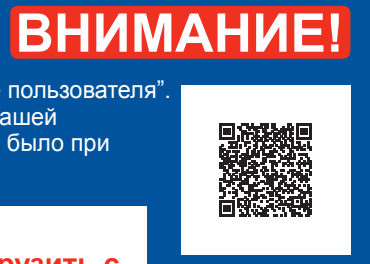

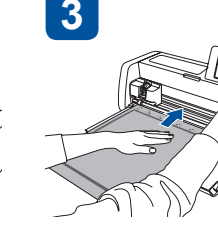

**Слегка придерживая рукой мат в его вперед, одновременно нажимая кнопку "Подача" на панели управления.**

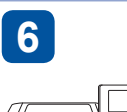

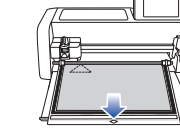

\*1: Вместо стандартного раскройного мата и клейкой подложки для ткани можно использовать мат для ткани (CADXMATF12). \*2: Также рекомендуется использовать держатель автоножа для винила, входящий в набор автоножа для виниловых листов (CADXVBKIT1) и набор автоножа для виниловых листов Disney (CADXVBDSNKIT1). **Вырезание (сканирование и вырезание рисунков из материала)**

**Нажмите кнопку "Сканир.".**

> **Нажмите кнопку "Выберите" и выберите "Вырез." на экране предварительного просмотра.**

**Нажмите кнопку 4**, **чтобы выбрать настройки сканирования.**

**Выберите "Вырезание". Выберите местоположение для данных вырезания.**

> **Отделите материал. С помощью лопаточки отделите вырезанный рисунок.**

**Нажмите кнопку "Пуск", чтобы начать сканирование.**

 $J_{\nu}$  $\begin{bmatrix} -\infty & - \end{bmatrix}$ 

 $\blacksquare$ 

Нажмите + , чтобы **переместить пробный рисунок в другое место.** **Нажмите 4, чтобы отрегулировать давление вырезания.**

**Нажмите кнопку "ОК".**

**Нажмите кнопку "Пуск", чтобы начать вырезание.**

**После завершения вырезания нажмите кнопку "ОК".**

**Нажмите кнопку "Пуск", чтобы начать пробное** 

**вырезание.**

**Используя таблицу "Результат пробного вырезания" ниже, отрегулируйте давление вырезания в зависимости от результата вырезания и нажмите кнопку "ОК".**

**Прикрепите к мату оригинал (бумагу с узором или напечатанным изображением, наклейку** 

**и т. п.).**

Перед началом работы с выбранным материалом рекомендуется выполнить пробное вырезание или опробовать маркер/чернила (для функции рисования) на таком же материале и убедиться, что получается желаемый результат. Если получается желаемый результат, начинайте работу с тем же материалом, который вы опробовали.

**Выберите вырезаемую область, нажмите кнопку "Просмотр" и затем кнопку** 

**"ОК".**

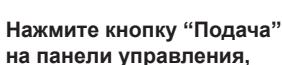

**чтобы выгрузить мат.**

**Нажмите кнопку "ОК".**

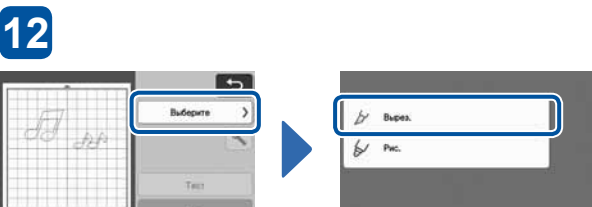

**4**

**9**

 $\vert$ 

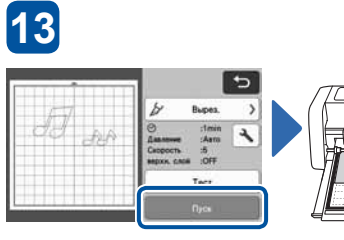

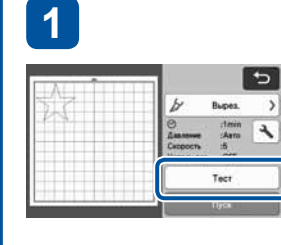

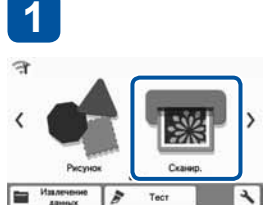

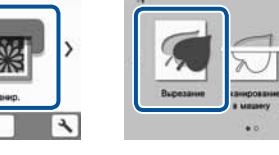

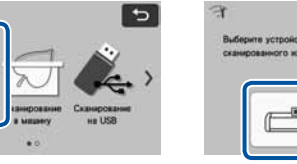

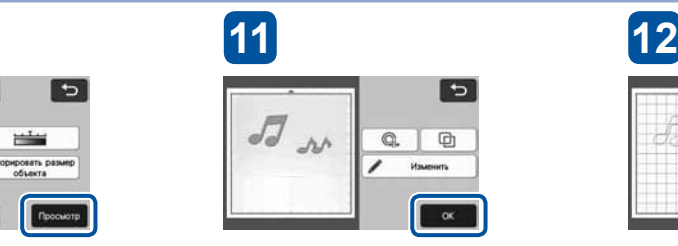

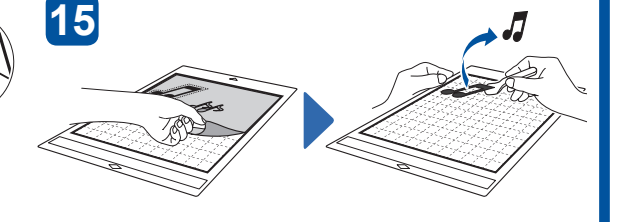

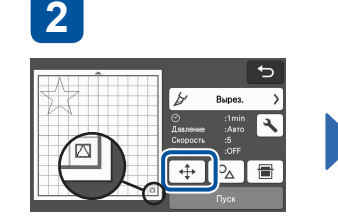

**2 3**

**8**

া∍

**3**

**10**

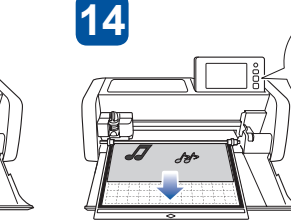

**6**

## **Вырезание**

Сканирование оригинального изображения с последующим вырезанием его по контуру.

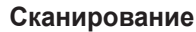

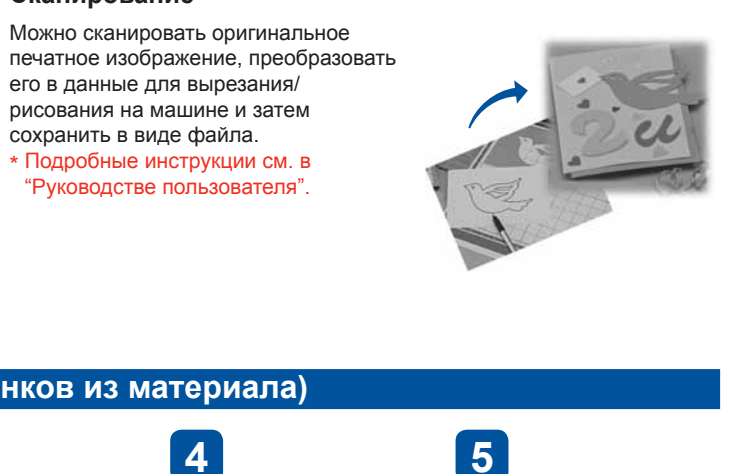

сохранить в виде файла.

# **Функции сканирования**

Сканируйте иллюстрацию, фотографию или свой собственный рисунок, чтобы создать оригинальные дизайны. Затем эту композицию можно<br>вырезать из бумаги или ткани или сохранить в виде файла.

# **Используйте все возможности машины ScanNCut**

На следующем веб-сайте вы найдете инструкции по эффективному использованию возможностей машины ScanNCut при помощи приложения CanvasWorkspace, инструкции по редактированию шаблонов и многое другое.

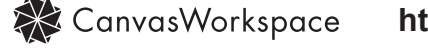

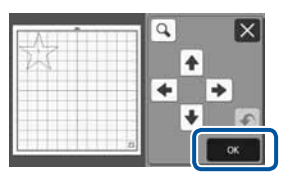

**Нажмите "Вырез." на экране предварительного просмотра и нажмите кнопку "Тест".** В правом нижнем углу отображается пробный рисунок.

**Пробный рисунок не должен накладываться на ваш рабочий рисунок. Чтобы изменить положение пробного рисунка, нажмите .**

**После внесения необходимых изменений нажмите кнопку "ОК".**

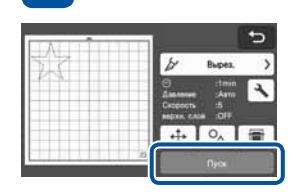

**Нажмите кнопку "Пуск", чтобы начать пробное вырезание.**

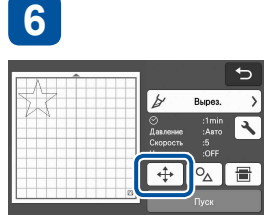

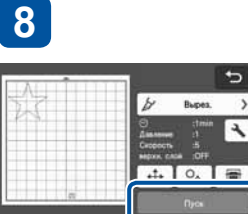

**7**

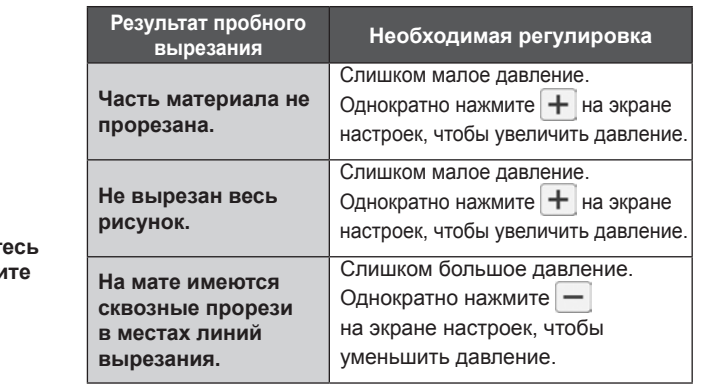

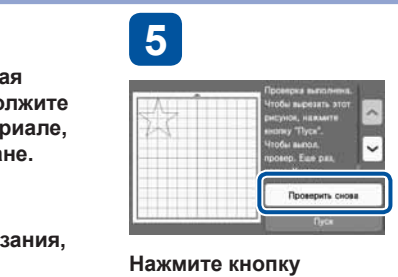

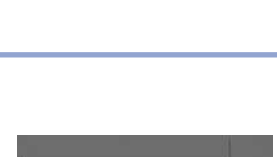

**"Проверить снова".**

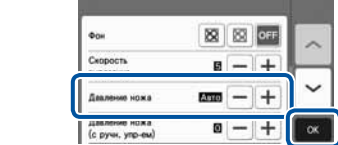

**После завершения выполнения пробного вырезания, отделите вырезанный рисунок, не извлекая мат, и проверьте результаты выполнения пробного вырезания.** **Если пробное вырезание дало хороший результат (края аккуратно вырезаны), продолжите вырезание на рабочем материале, нажав кнопку "Пуск" на экране.**

**Если пробное вырезание дало хороший результат (края аккуратно вырезаны), продолжите вырезание на рабочем материале, нажав кнопку "Пуск" на экране.**

**Если вы не удовлетворены результатом пробного вырезания, отрегулируйте настройки давления (см. 5 ) и выполняйте пробное вырезание до получения удовлетворительного результата.** 

**Если материал не удается**  вырезать аккуратно, вернит **к пункту • и снова выполни пробное вырезание.**

# **Пробное вырезание (для получения желаемых результатов)**

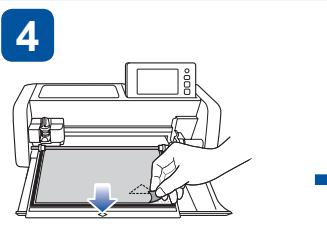

# **http://CanvasWorkspace.Brother.com**

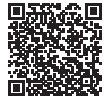

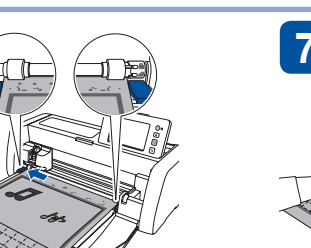

**Вставьте мат в слот для подачи, выровняв его края по направляющим с правой и левой стороны слота, и заведите его под ролики подачи.**

**Слегка придерживая рукой мат в средней части, аккуратно проталкивайте его вперед, одновременно нажимая кнопку "Подача" на панели управления.**

 $Q.$  0

Изменить

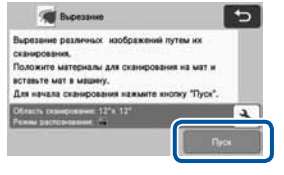

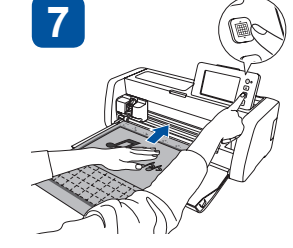